**КУО «Специализированная школа №129 физико-математического профиля» ДГС**

# Проектное проектирование по информатике

 **ученика 11-Б класса Деняка Максима**

г. Днепропетровск 2015 год

## **Линейные алгоритмы**

### ⦿ **Цель работы:**

**а) Формирование навыков и умений по составлению линейных алгоритмов на языке Visual Basic**

**б) Формирование навыков и умений по вводу, редактированию, тестированию, выполнению на ПК линейных алгоритмов.**

<u>© Постановка задачи</u>

27. Участок имеет форму равнобедренной трапеции. Вычислить её периметр и площадь по заданным

сторонам.

 $\bigodot$ 

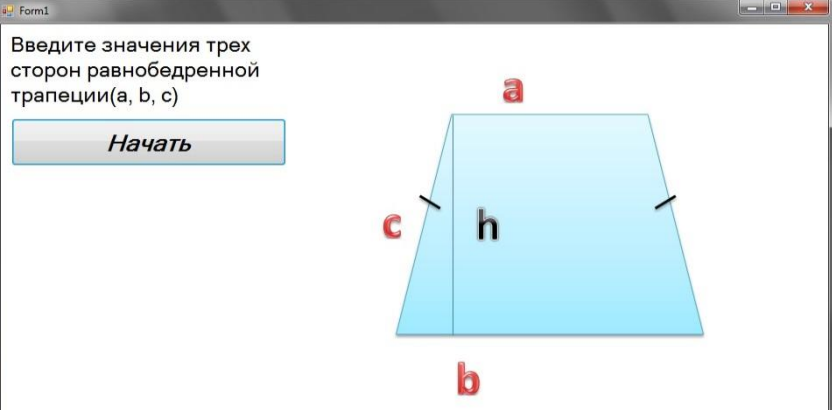

**• Модель решения задачи** 

$$
BbICOTA h = \sqrt{(C^2 - \frac{(A-B)^2}{4})^2}
$$

Периметр  $P = C * 2 + A + B$ 

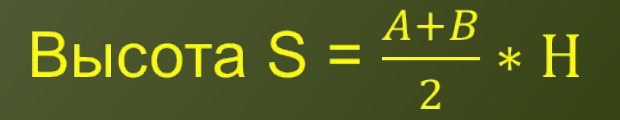

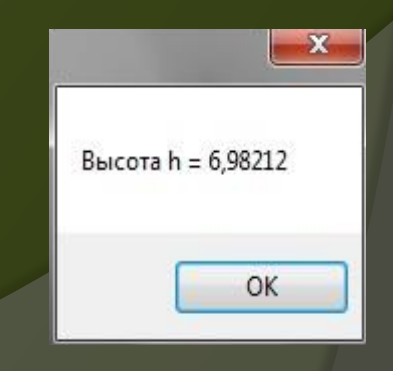

### **• Блок-схема**

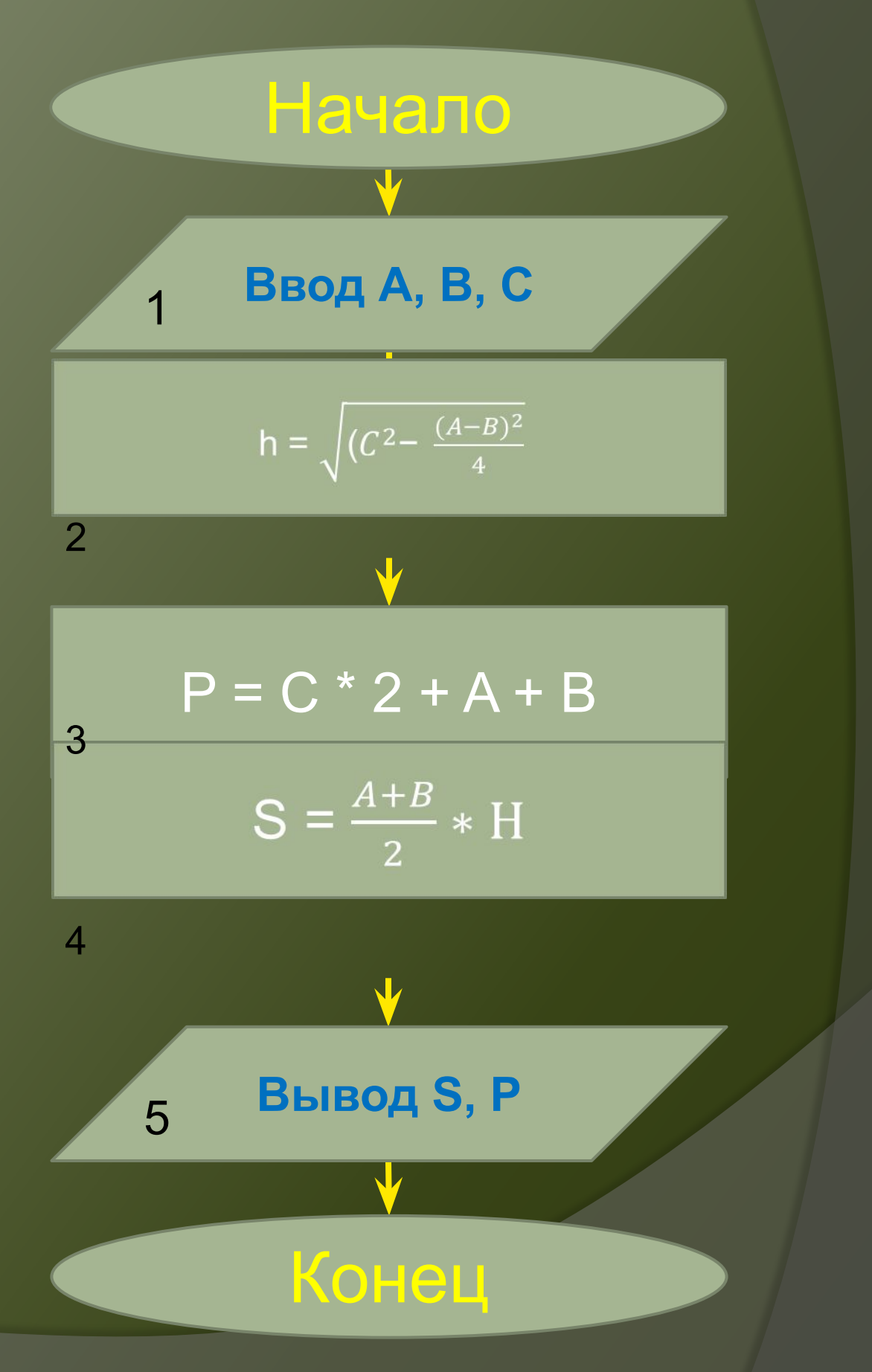

### <sup>⦿</sup> **Программа решения задачи**

Dim A As Integer = Val(TextBox2.Text) Dim B As Integer = Val(TextBox3.Text) Dim C As Integer = Val(TextBox4.Text) Dim H As Single Dim S As Single Dim P As Single

H = Math.Sqrt((C ^ 2) - ((A - B) ^ 2) / 4) MessageBox.Show("Высота h = Math.Sqrt(( $\overline{C}$  ^ 2) - (( $\overline{A}$  - B) ^ 2) / 4)") MessageBox.Show("Высота h = " & H)

 $P = C * 2 + A + B$ 

MessageBox.Show("Периметр  $P = C * 2$  $+ A + B'$ 

 MessageBox.Show("Периметр Р = " & P) TextBox1.Text = P

 $S = ((A + B) / 2) * H$ MessageBox.Show("Площадь  $S = ((A +$  $B) / 2$ ) \* H") MessageBox.Show("Площадь S = " & S) TextBox5.Text = S

## ⦿ **Камеральная отладка**  При A=5, B=6, C=7, h=7, P=25, S=38,5

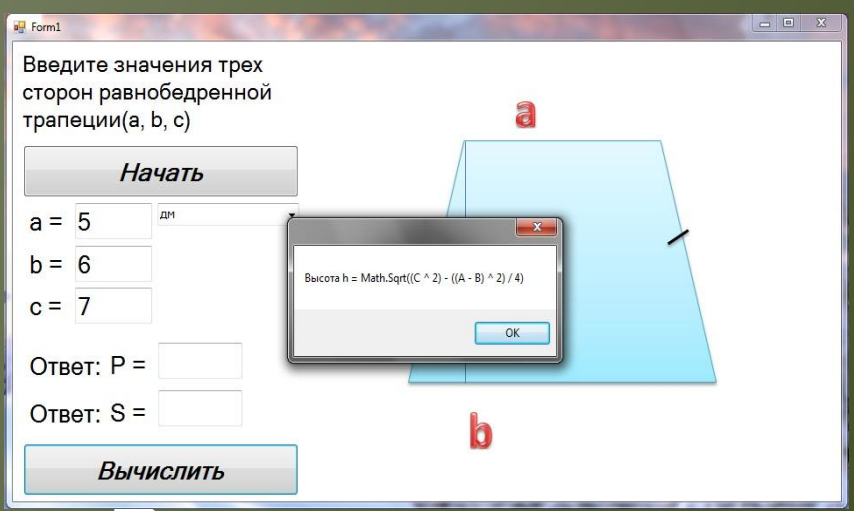

## ⦿ **Результаты решения на ПК** При A=5, B=6, C=7, P=25, S=38,401

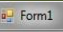

Введите значения трех сторон равнобедренной трапеции(a, b, c)

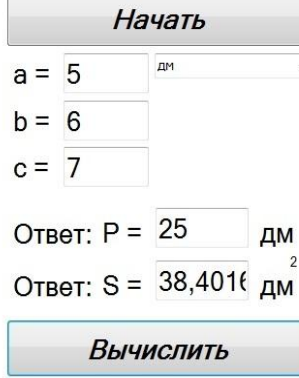

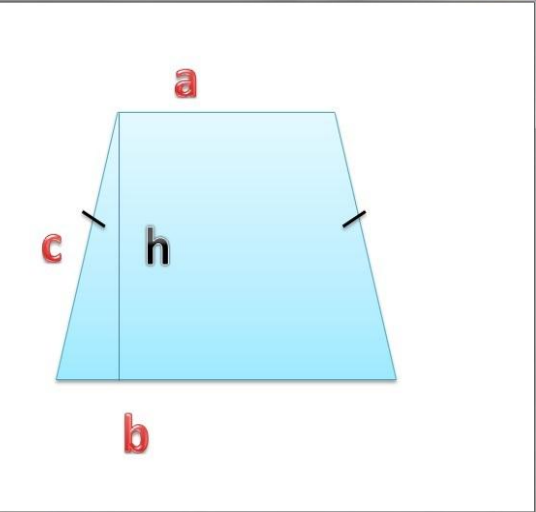

## • Путь выполнения проекта

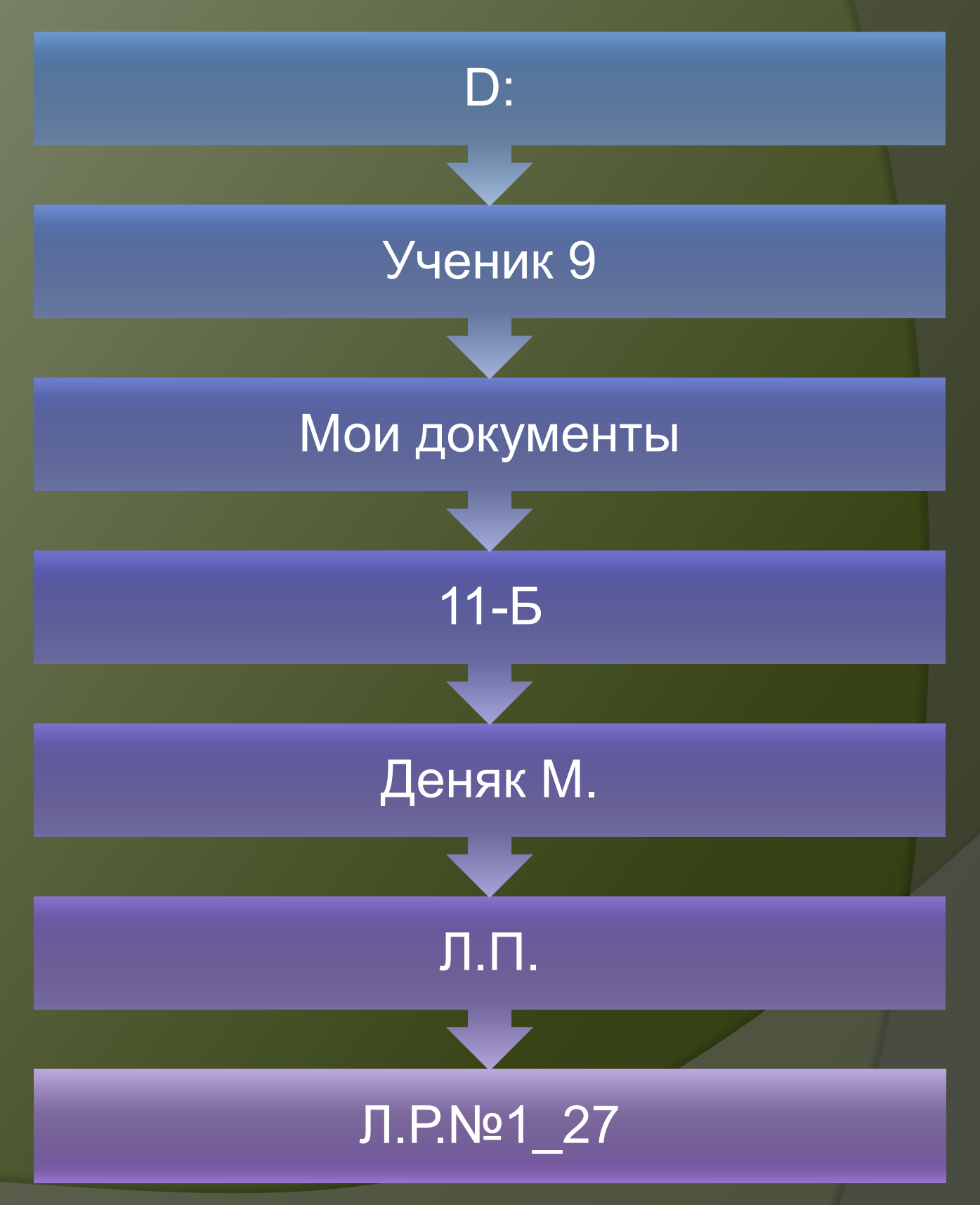

## **Разветвляющиеся алгоритмы**

### ⦿ **Цель работы:**

**а) Формирование навыков и умений по составлению разветвляющихся алгоритмов на языке Visual Basic**

**б) Формирование навыков и умений по вводу, редактированию, тестированию, выполнению на ПК линейных алгоритмов.**

- **◎ Постановка задачи 26.** Значения чисел А, В, С поменять местами так, чтобы выполнялось условие  $A>=B>=C$
- Модель решения задачи  $\bullet$ Сравнение чисел между собой по порядку и раздельно.

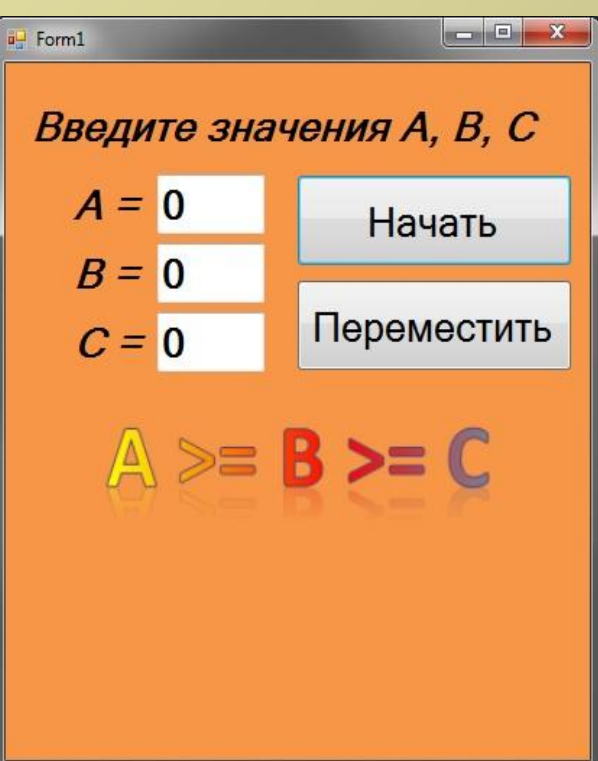

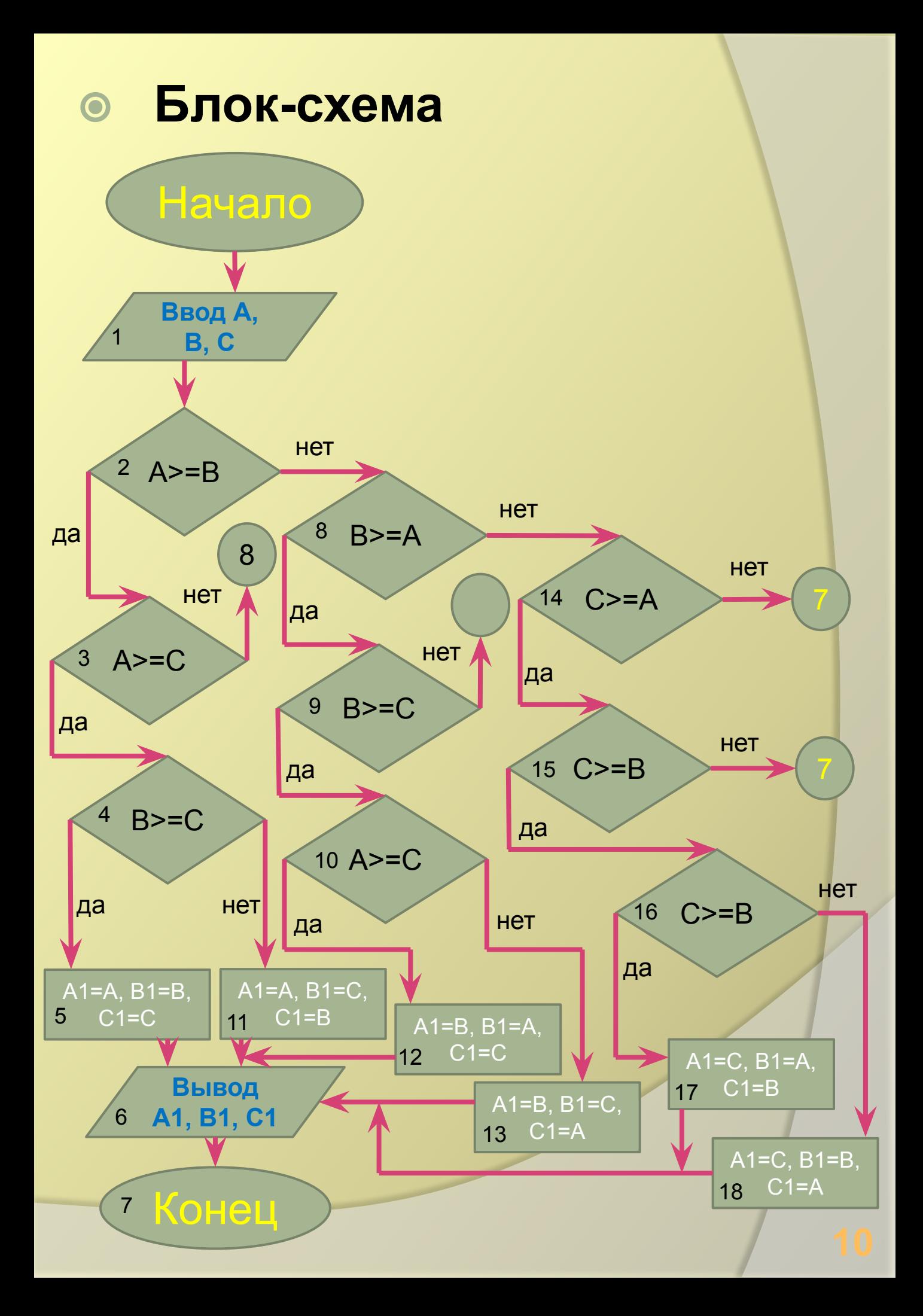

### ⦿ **Программа решения задачи**

```
 Dim A As Integer = Val(TextBox1.Text)
 Dim B As Integer = Val(TextBox2.Text)
 Dim C As Integer = Val(TextBox3.Text)
If A \ge B And A \ge C Then
  If B \ge C Then
      TextBox4.Text = A
      TextBox5.Text = B
      TextBox6.Text = C
   Else
      TextBox4.Text = A
     TextBox5.Text = C TextBox6.Text = B
   End If
Elself B \geq A And B \geq C Then
  If A \ge C Then
      TextBox4.Text = B
      TextBox5.Text = A
      TextBox6.Text = C
   Else
      TextBox4.Text = B
     TextBox5.Text = C TextBox6.Text = A
   End If
ElseIf C \geq A And C \geq B Then
  If A \ge B Then
      TextBox4.Text = C
      TextBox5.Text = A
      TextBox6.Text = B
   Else
     TextBox4.Text = C TextBox5.Text = B
      TextBox6.Text = A
   End If
```

```
 End If
```
## ⦿ **Камеральная отладка**  При A=5, B=8, C=7, A=8, B=7, C=5 При A=5, B=6, C=7, A=7, B=6, C=5

⦿ **Результаты решения на ПК** При A=5, B=6, C=7, A=7, B=6, C=5 При A= -3, B=1, C=0, A=1, B=0, C=-3 Form1

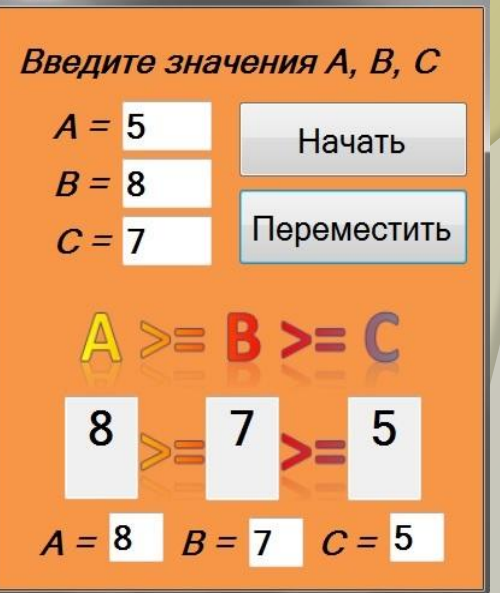

## **• Путь выполнения проекта**

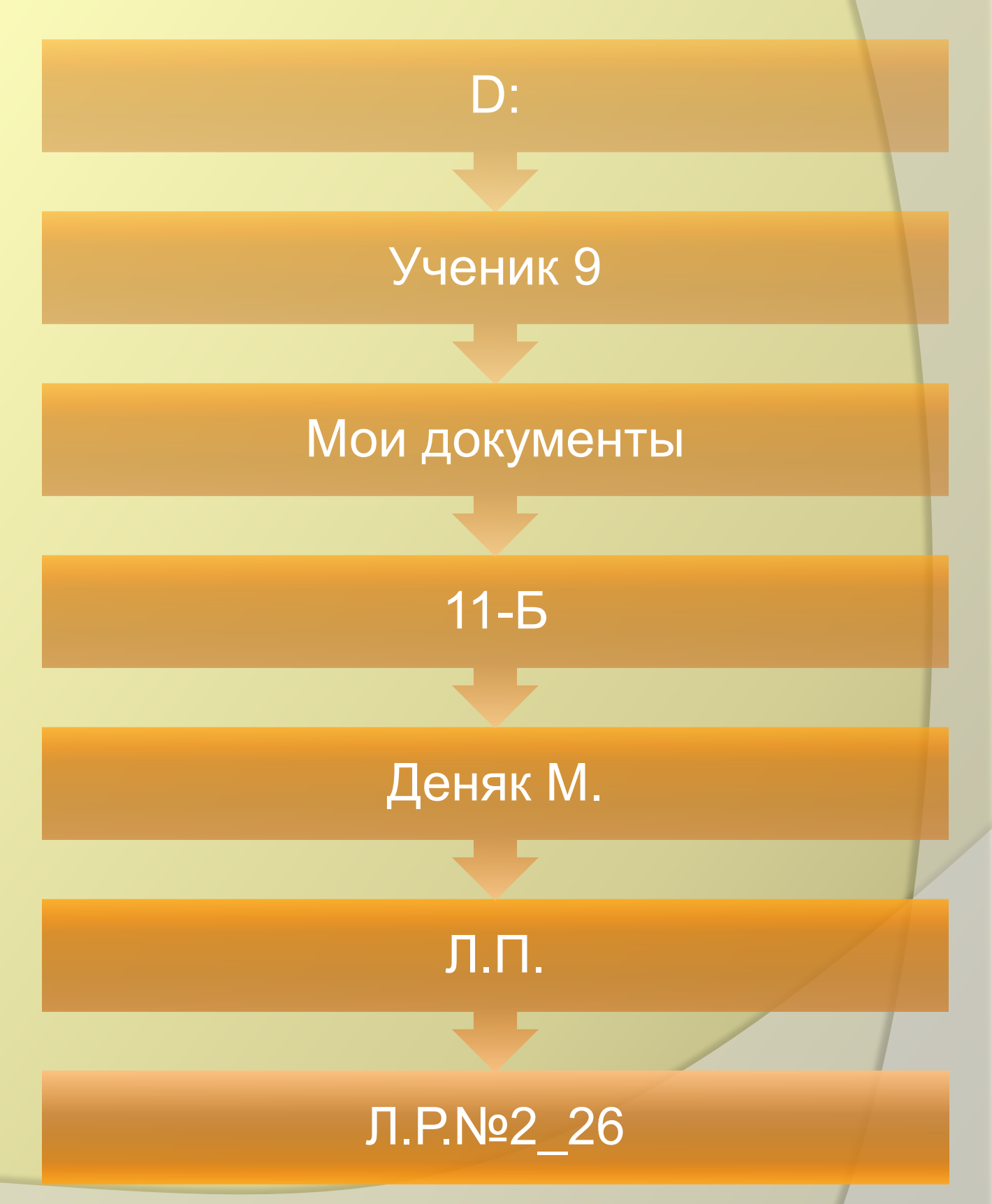

## **Циклические алгоритмы**

⦿ **Цель работы:**

**а) Формирование навыков и умений по составлению циклических алгоритмов на языке Visual Basic**

**б) Формирование навыков и умений по вводу, редактированию, тестированию, выполнению на ПК линейных алгоритмов.**

### **• Постановка задачи**

21. Найти все целые числа, больше 100 и меньше 1000, десятичная запись которых будет возрастающей последовательностью цифр.

#### Модель решения задачи  $\bullet$

Рассматриваем число: 1) проверяем - первая цифра числа больше второй цифры этого числа 2) проверяем больше ли вторая цифра третьей цифры 3) если все условия истинны то нам необходимо вывести это число  $4)$ если нет то берем следующее за ним.

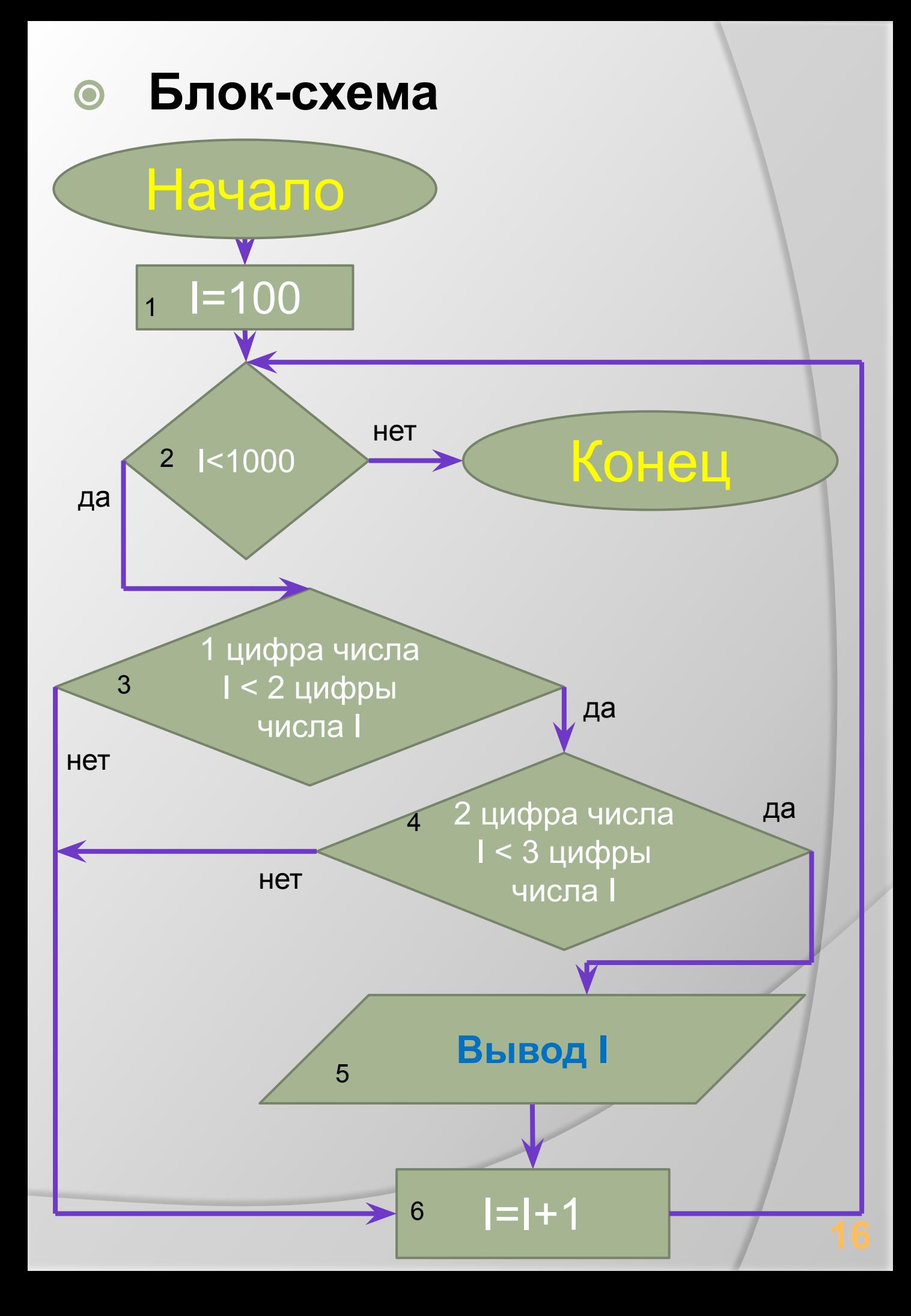

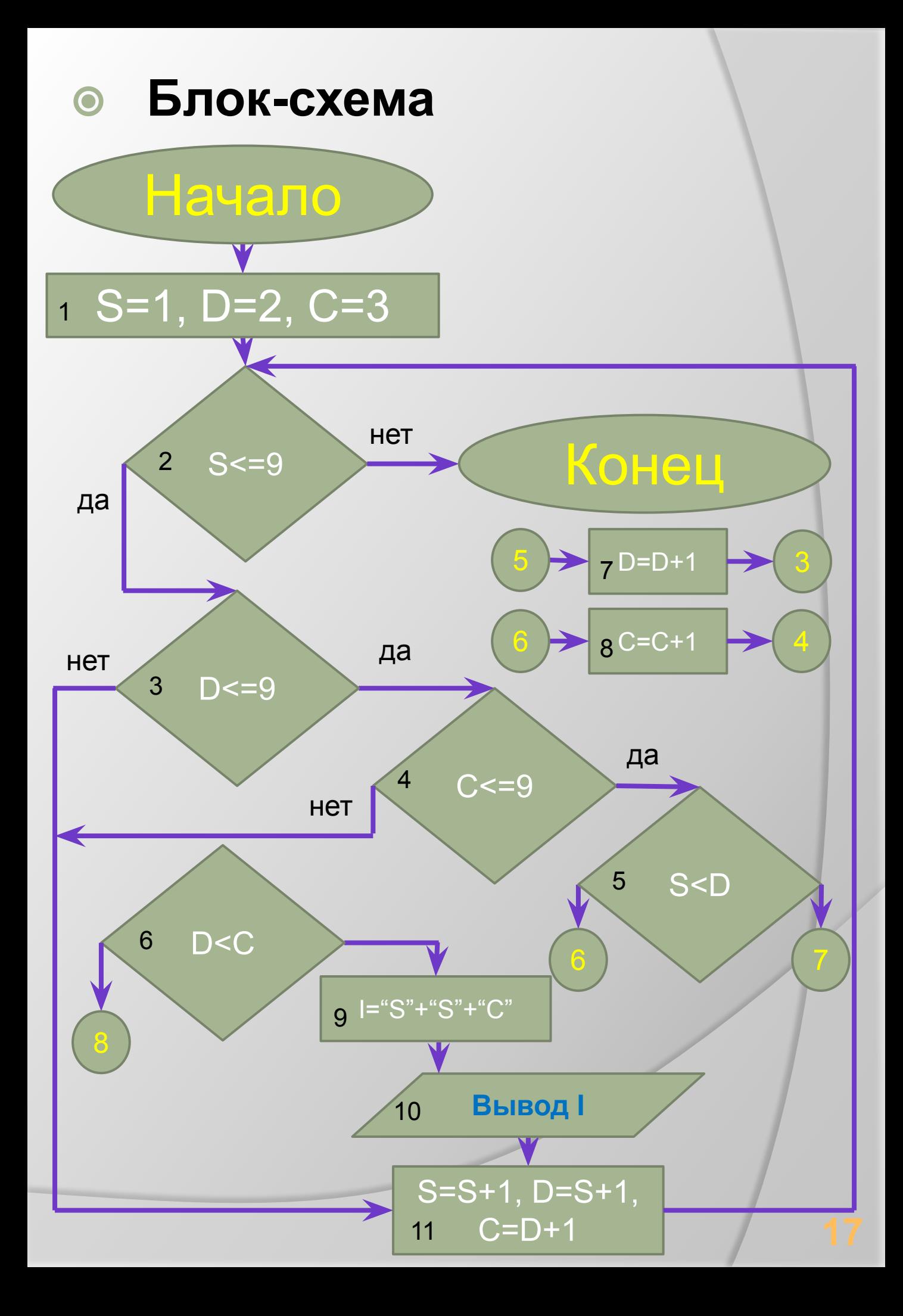

#### Программа решения  $\bullet$ задачи

```
Dim B As String
    Dim B1 As String = ""
    Dim A(2) As Integer
For I As Integer = 100 To 1000Dim C As String = Val(I)Dim D As Integer
  For 11 As Integer = 0 To 2
     D = C.Substring(11, 1)A(11) = Val(D)Next
  If A(0) < A(1) And A(0) < A(2) And A(1) < A(2) Then
     B = Val(I)End If
  If B \leq B1 Then
    TextBox1.Text = TextBox1.Text + B + " "End If
  B1 = BNext
```
## **• Программа решения** задачи

For S As Integer =  $1$  To 9 For D As Integer =  $2$  To  $9$ For C As Integer = 3 To 9 If  $S < D$  And  $S < C$  Then If  $D < C$  Then TextBox1.Text = TextBox1.Text & S & D & C & " End If End If **Next Next Next** 

## ⦿ **Камеральная отладка 123, 234, 456, 678, 789.**

### ⦿ **Результаты решения на ПК**

Вывести целые числа больше 100 и меньше 1000 десятичная запись которых будет возрастающей последовательностью чисел.

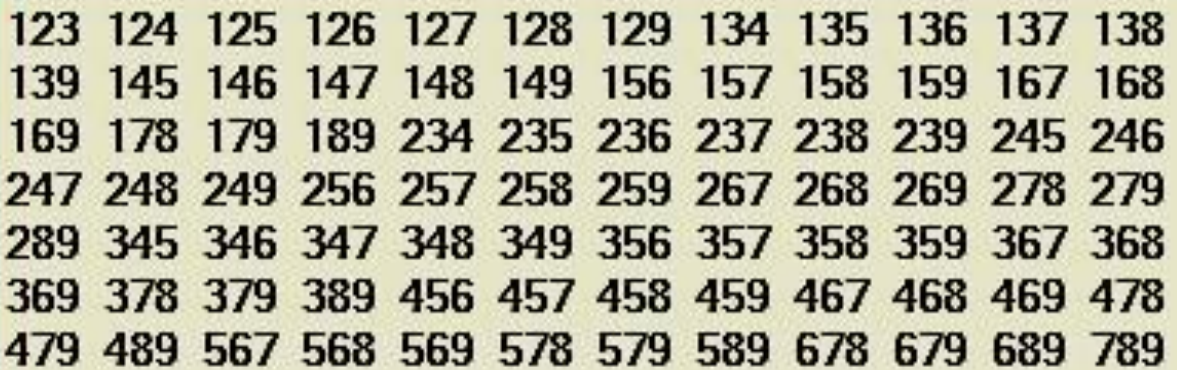

## **• Путь выполнения проекта**

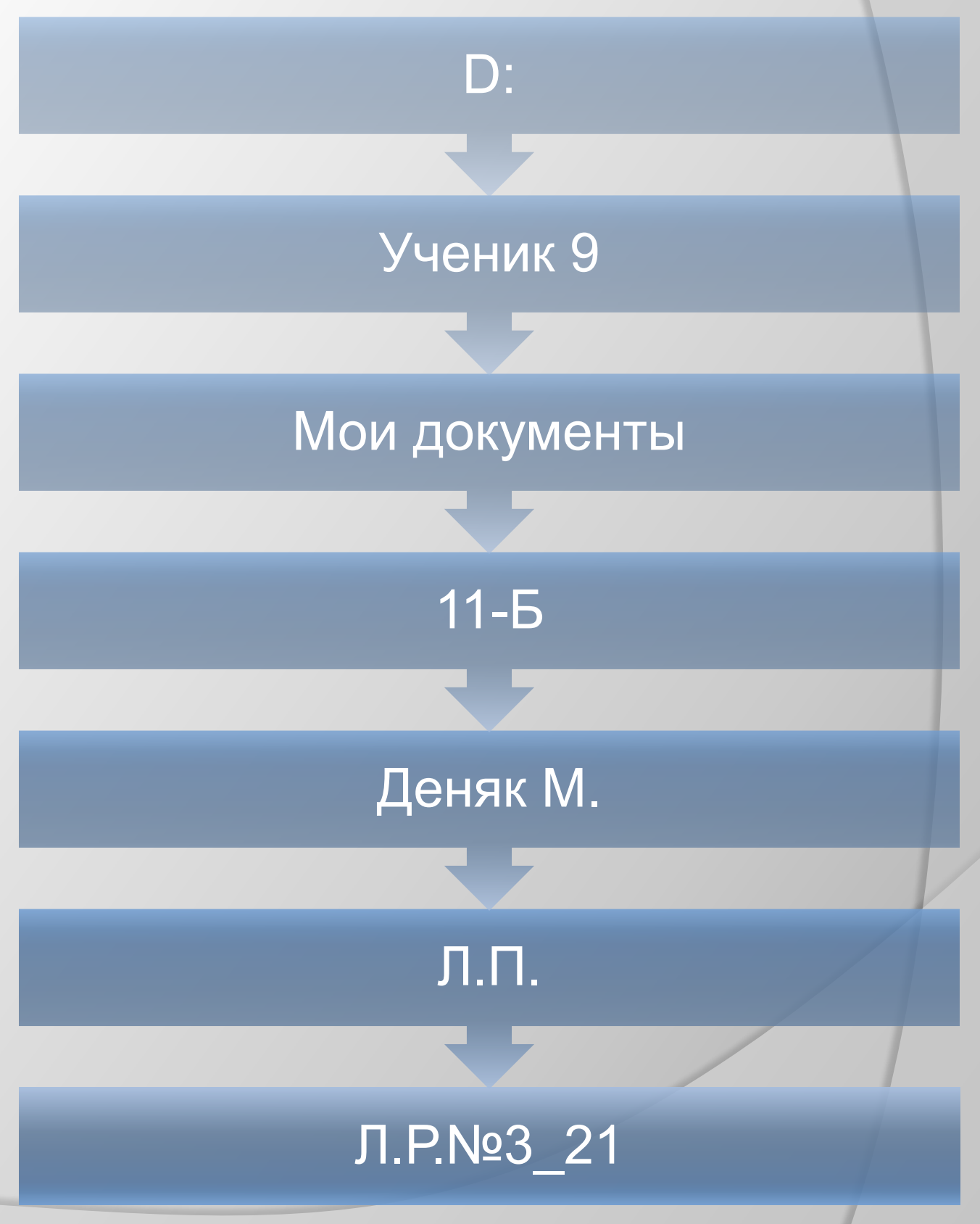

## **Одномерные массивы**

#### ⦿ **Цель работы:**

**а) Формирование навыков и умений по составлению одномерных массивов на языке Visual Basic**

**б) Формирование навыков и умений по вводу, редактированию, тестированию, выполнению на ПК линейных алгоритмов.**

⦿ **Постановка задачи**  27. Вывести элементы массива целых чисел S размерностью 20 в виде таблицы: **S1 S2 S3 …. S20 S2 S3 S4 …. S1 S3 S4 S5 …. S2**

⦿ **Модель решения задачи**  1) Заполняем массив значениями 2) Выводим значения начиная с 0-вой позиции 3) Со следующей строки выводим значение на позицию больше чем была предыдущая 4) Оставшиеся значение выводим по возрастанию позиции

⦿ 5) Возвращаемся на пункт 3-й

## • Блок-схема

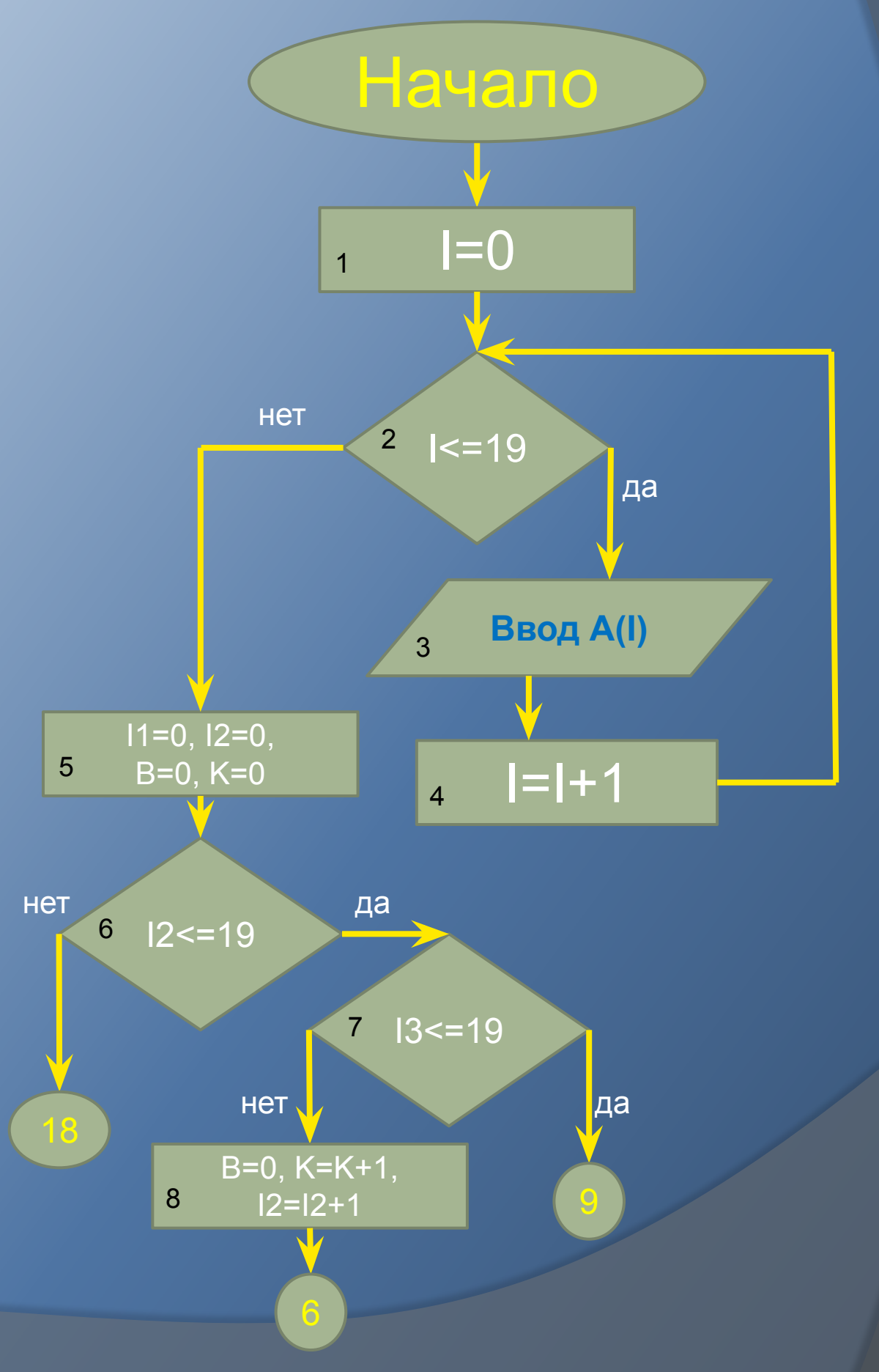

24

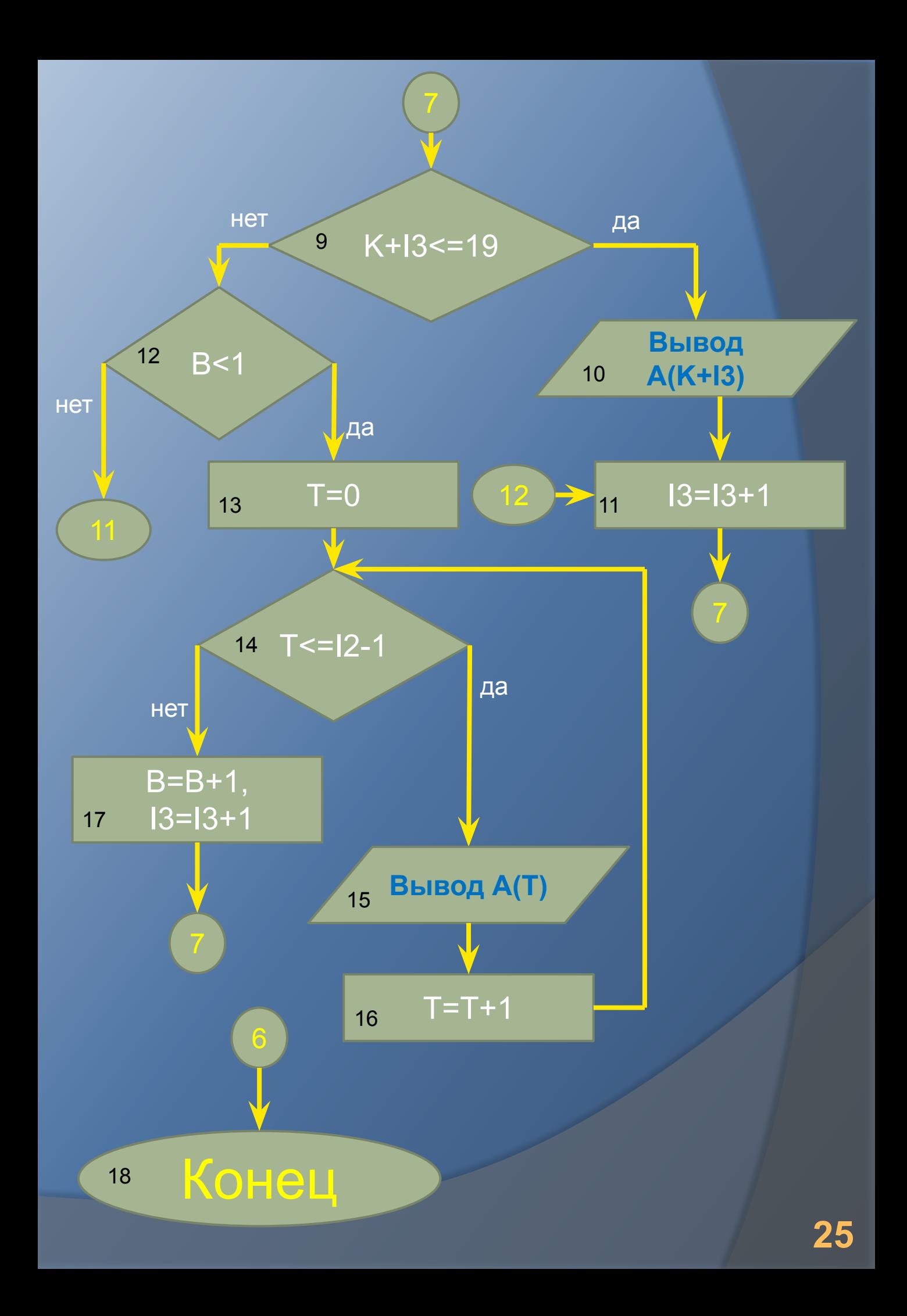

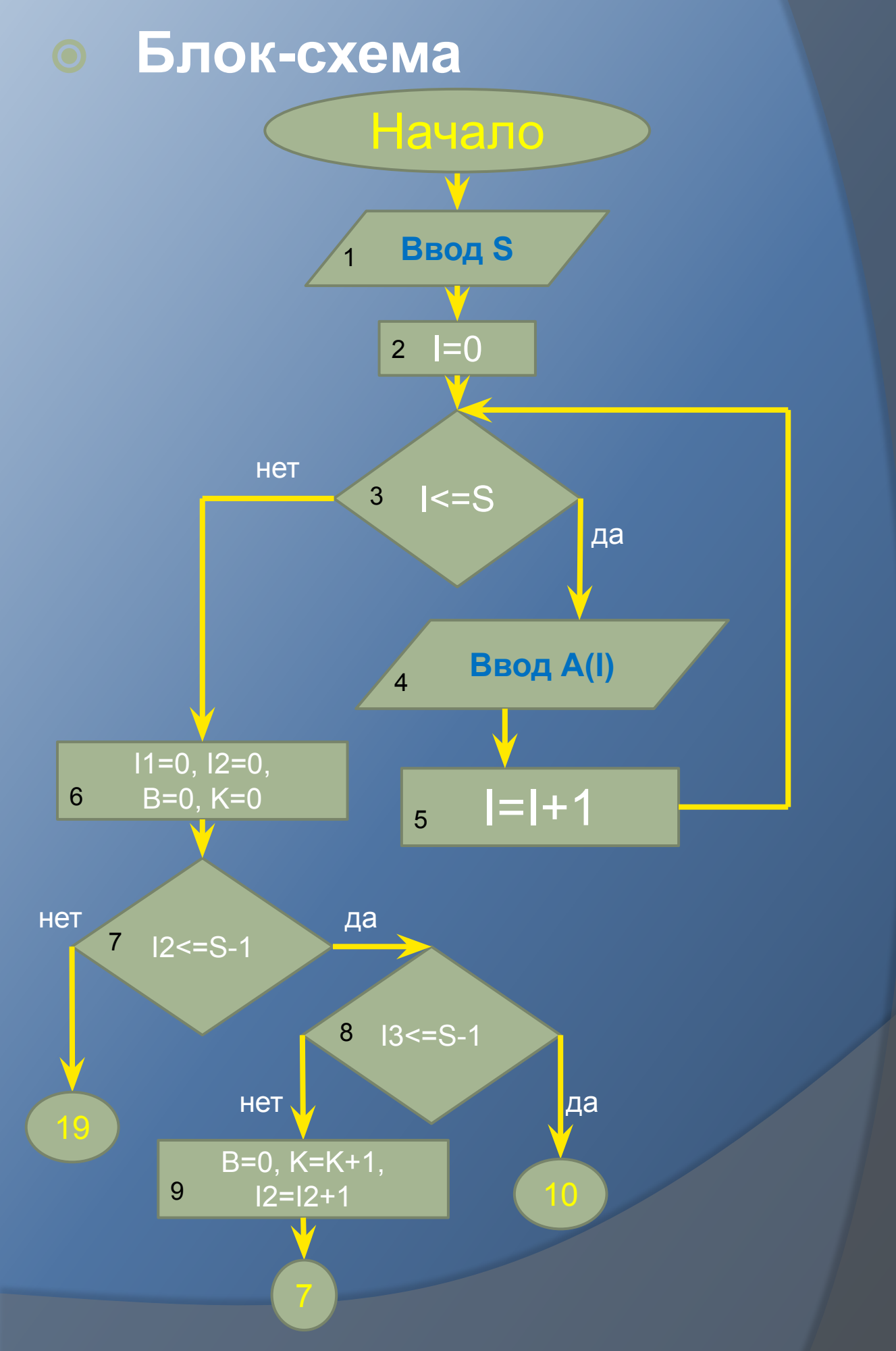

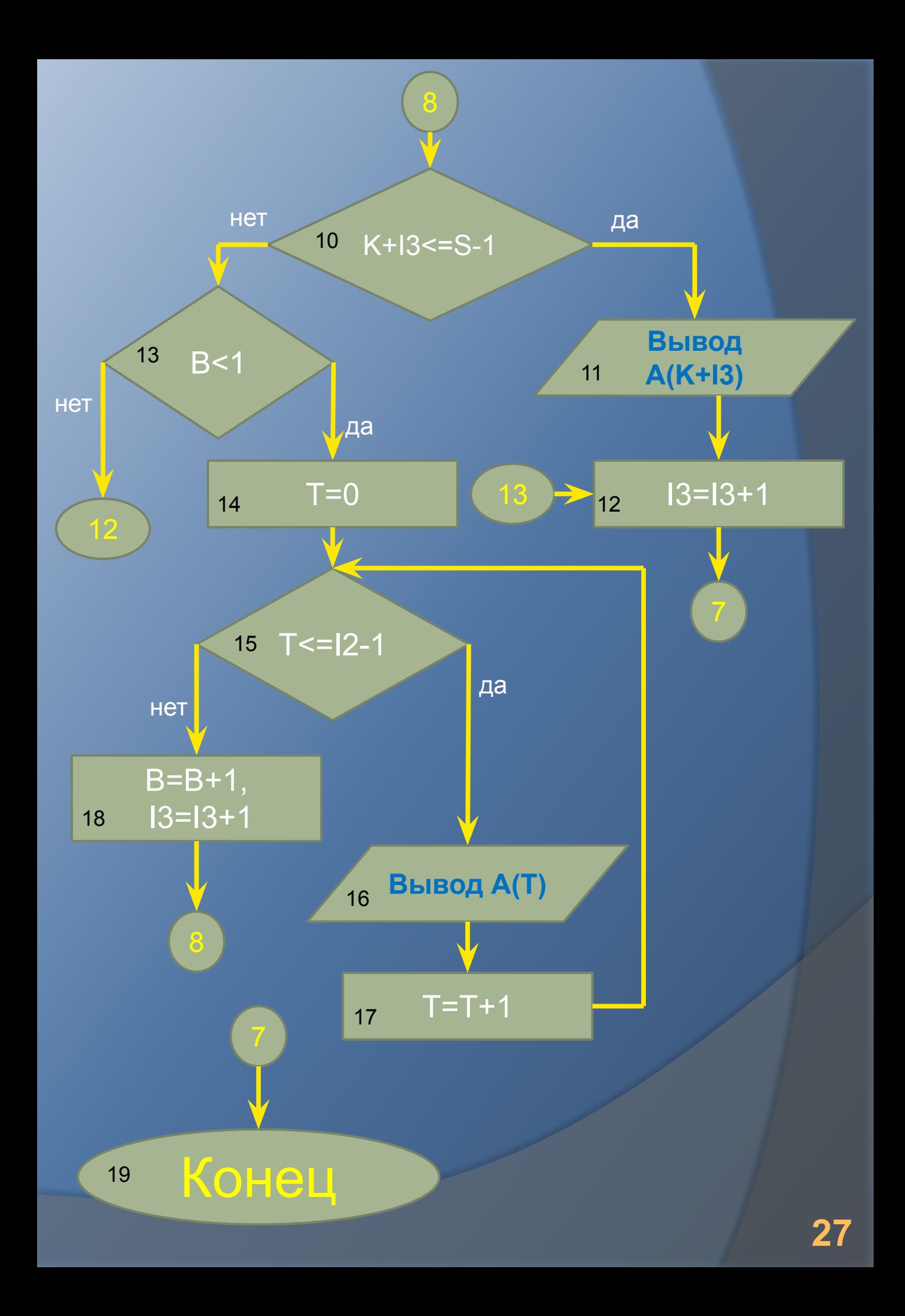

#### ⦿ **Программа решения задачи:**

```
Dim A(19) As String
     For I As Integer = 1 To 20
A(1 - 1) = Val(InputBox("BBEQU)исло под номером " &
    I, "Введите величину", ""))
       If A(1 - 1) = "" Then
         \overline{A(1-1)} = "0" End If
    Next
     Dim K As Integer = 0
     Dim B As Integer = 0
     For I2 As Integer = 0 To 19
       For I3 As Integer = 0 To 19
         If K + 13 == 19 Then
            TextBox1.Text = TextBox1.Text & A(K + 13) & "
          Else
            If B < 1 Then
               For T As Integer = 0 To I2 - 1
                 TextBox1.Text = TextBox1.Text & A(T) & "
              Next
              B = B + 1 End If
          End If
       Next
       K = K + 1 TextBox1.Text = TextBox1.Text & vbNewLine
       B = 0Next
```
#### ⦿ **Программа решения задачи:**

```
 Dim S As Integer = Val(TextBox3.Text)
      Dim A(S) As String
     For I As Integer = 1 To S
       A(1 - 1) = Val(InputBox("BBEQUTE) - Ирисло под номером " & I,
"Введите величину", ""))
If A(1 - 1) = "" Then
         \overline{A(1-1)} = "0" End If
     Next
    For I1 As Integer = 0 To S - 1
       TextBox2.Text = TextBox2.Text & A(11) & vbNewLine
      Next
    Dim K As Integer = 0 Dim B As Integer = 0
    For I2 As Integer = 0 To S - 1
       For I3 As Integer = 0 To S - 1
          If K + 13 \leq S - 1 Then
            TextBox1.Text = TextBox1.Text & A(K + 13) & "
           Else
            If B < 1 Then
               For T As Integer = 0 To I2 - 1
                  TextBox1.Text = TextBox1.Text & A(T) & " "
                Next
               B = B + 1 End If
           End If
       Next
       K = K + 1TextBox1.Text = TextBox1.Text & vbNewLine
       B = 0Next
```
## ⦿ **Камеральная отладка**

### ⦿ **Результаты решения на ПК**

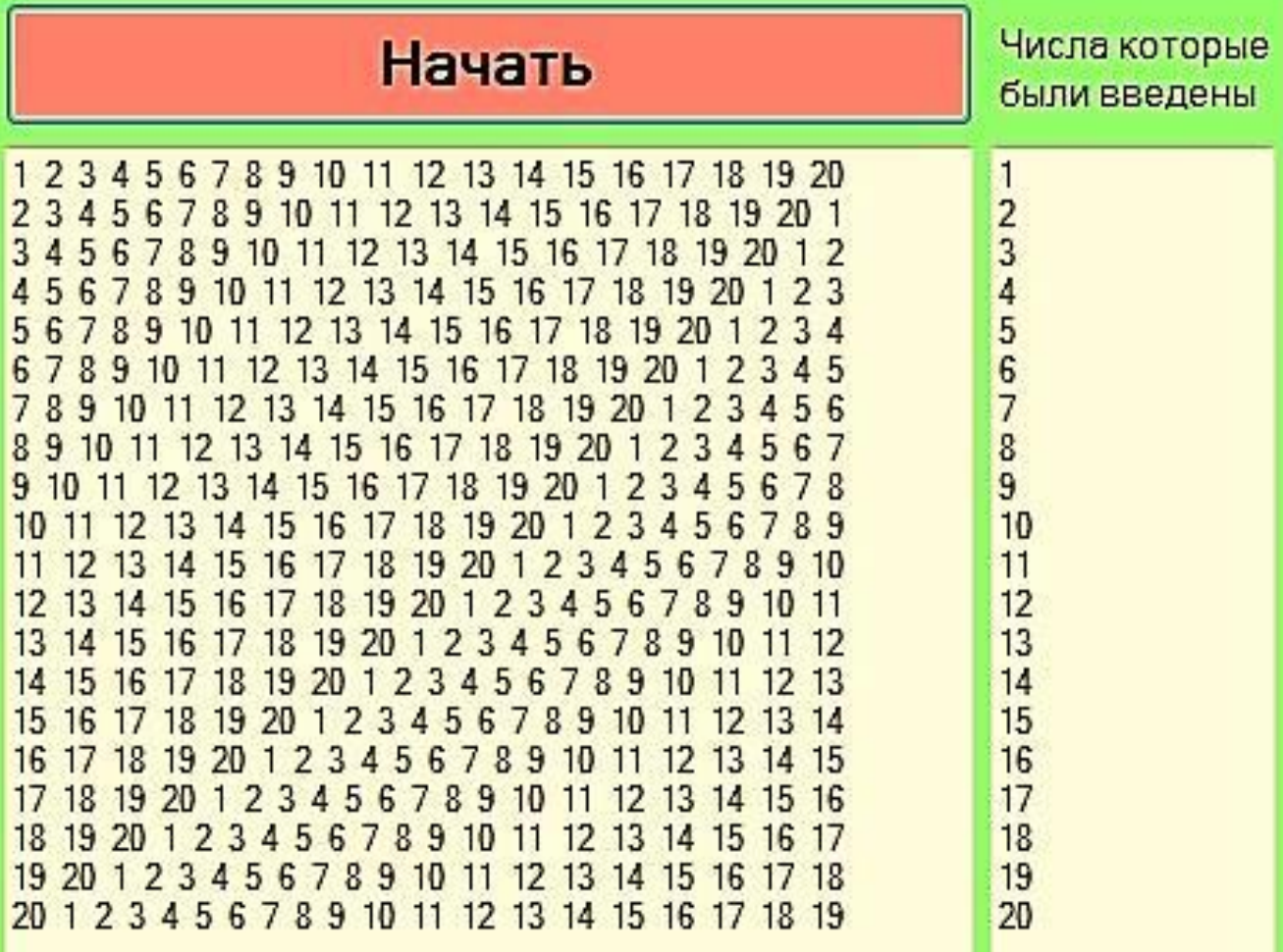

### **• Путь выполнения проекта**

D:

### Ученик 9

### Мои документы

 $11 - 5$ 

Деняк М.

Л.П.

Л.Р.№4\_27